### **INSTRUKCIJA**

### **Naujos sąskaitos faktūros (SF) registravimas NAUJAS(KOPIJA)**

## Atidaromas **Sąskaitų faktūrų** sąrašas ir pažymima **SF,** kurios kopiją norima daryti:

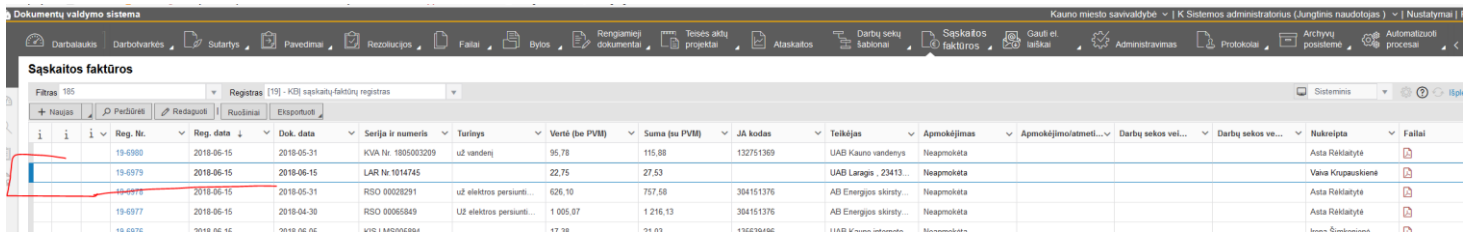

# Spaudžiamas mygtukas **Naujas** ir pasirenkama **Naujas (kopija):**

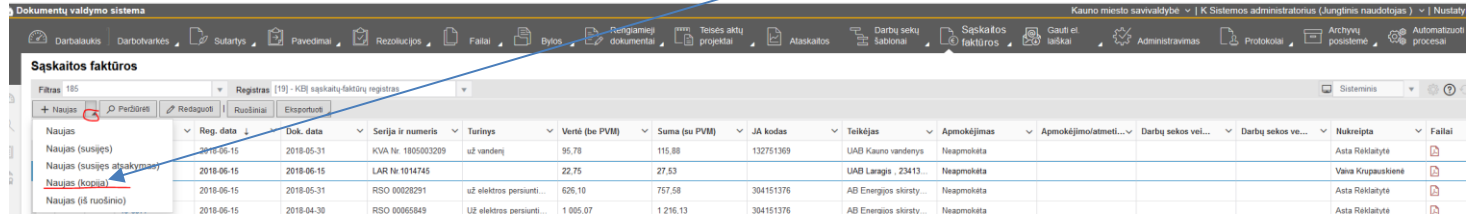

## Nukopijuotos **SF kortelėje** atliekami reikalingi pakeitimai, prisegamas **Failas** ir **SF** išsaugoma.

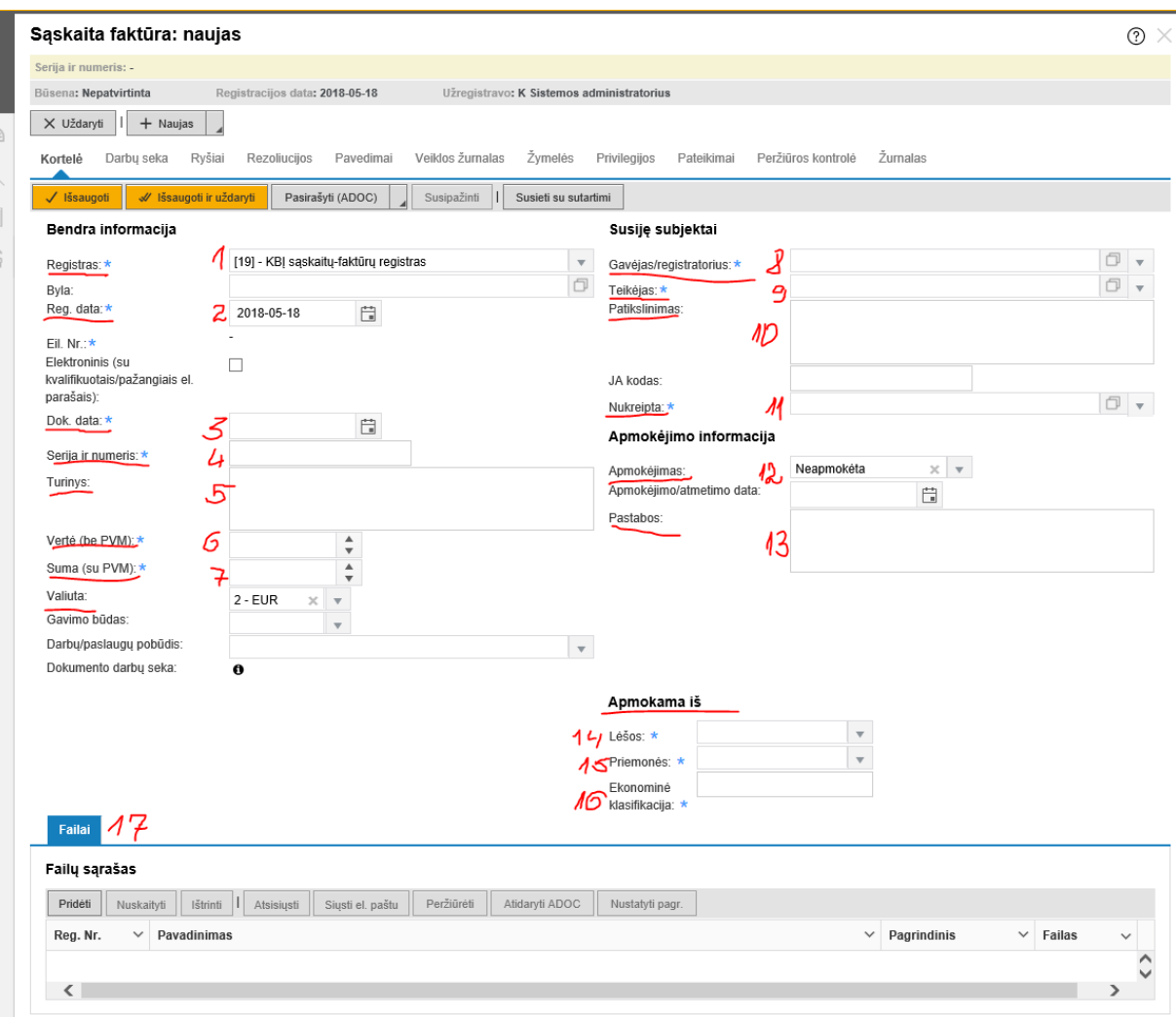

## SF kortelės dalis **Susiję subjektai** pildoma taip:

 **Gavėjas/registratorius** pasirenkama SF gavusi įstaiga (Jūsų įstaiga). Pasirenkame Subjekto pasirinkimo kortelę:

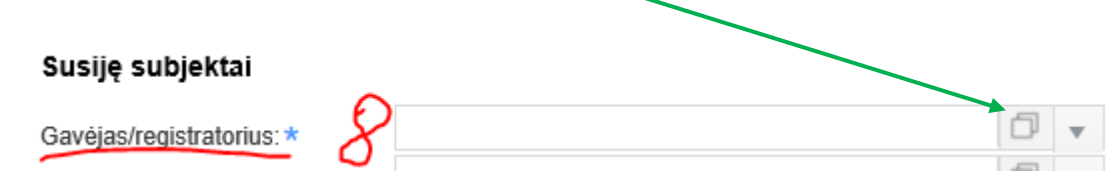

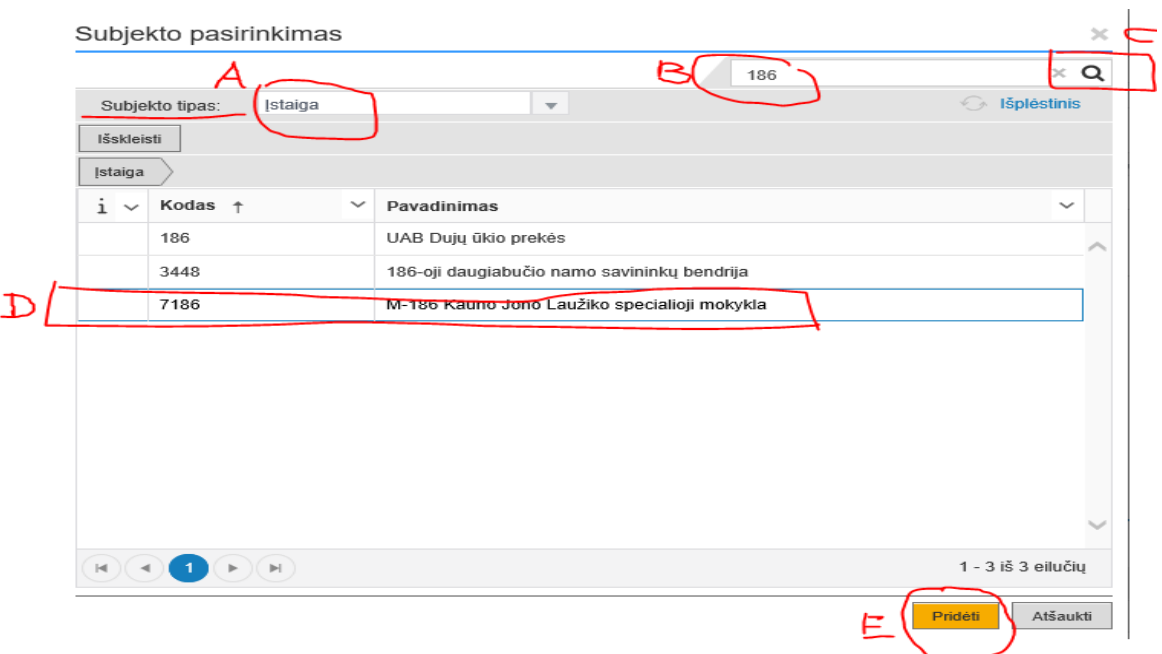

- **A** Subjekto tipas Įstaiga;
- **B** įrašome savo įstaigos kodą ir spaudžiame vykdyti paiešką **C;**
- **D** gautų įstaigų sąraše pasirenkame savo įstaigą;
- **E** spaudžiame mygtuką pridėti:

### **Teikėjas** pasirenkama SF išrašiusi įstaiga:

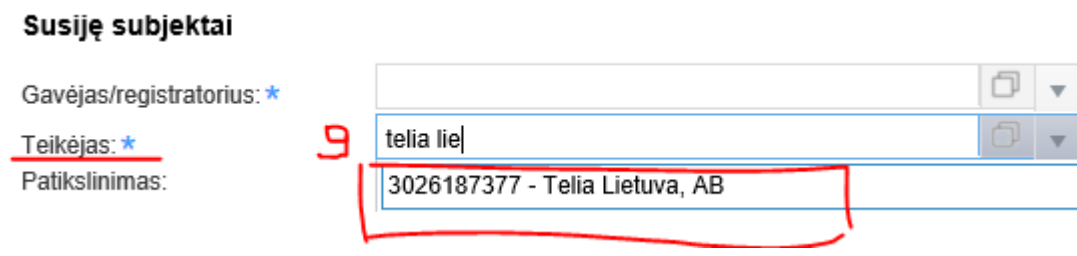

**Nukreipta** pasirenkamas Buhalterinės apskaitos įstaigos atsakinga darbuotoja:

#### Susiję subjektai

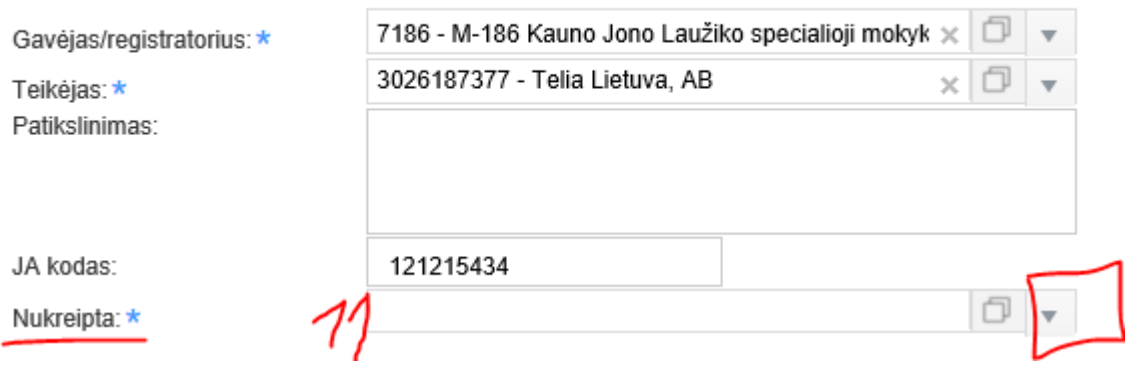

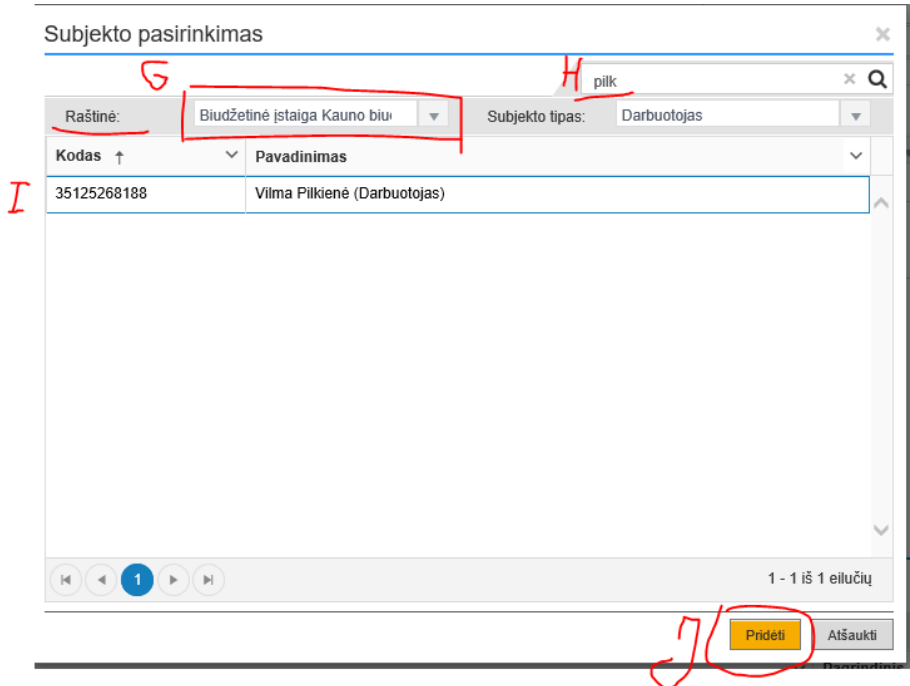

**G** pasirenkame Raštinę Biudžetinė įstaiga Kauno biudžetinių įstaigų buhalterinė apskaita;

**H** įvedame raštinės darbuotojo pavardės ar vardo fragmentą;

- **I** pasirenkame surastą darbuotoją;
- **J** išsaugome:

## SF kortelės dalis **Apmokama iš** pildoma taip:

**Lėšos** pasirenkama įvedus teksto fragmentą ar kodą

#### Apmokama iš

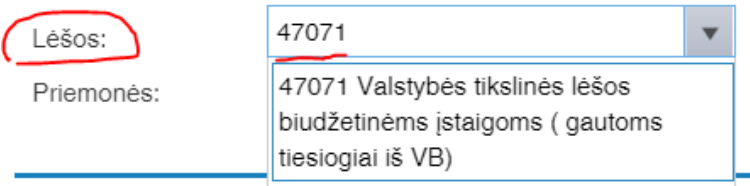

**Priemonės -** priemonė pasirenkama įvedus teksto fragmentą ar kodą:

#### Apmokama iš

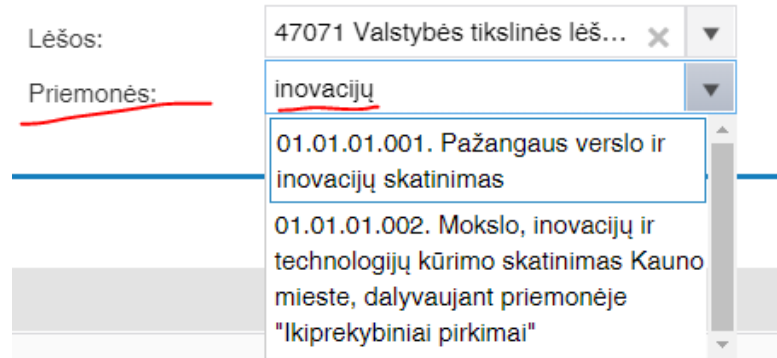

**Ekonominė klasifikacija** – įrašomas ekonominės klasifikacijos kodas:

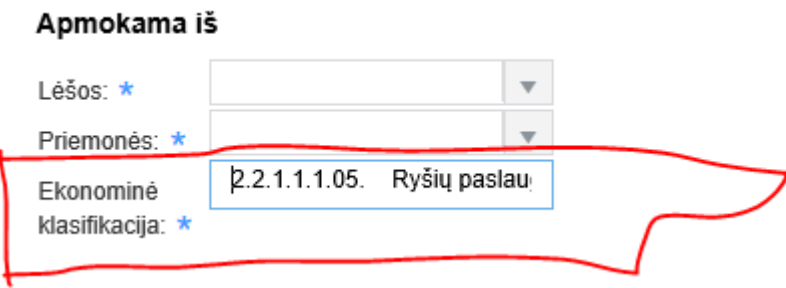

# **Į SF registracijos kortelę turi būti įkeltas SF failas:**

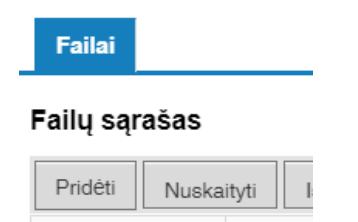

Tada kortelę reikia **Išsaugoti arba Išsaugoti ir uždaryti:**

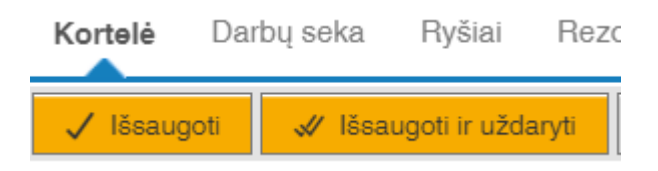